Visma Nova AutoInvoice verkkolaskupalvelu Käyttöönotto-opas

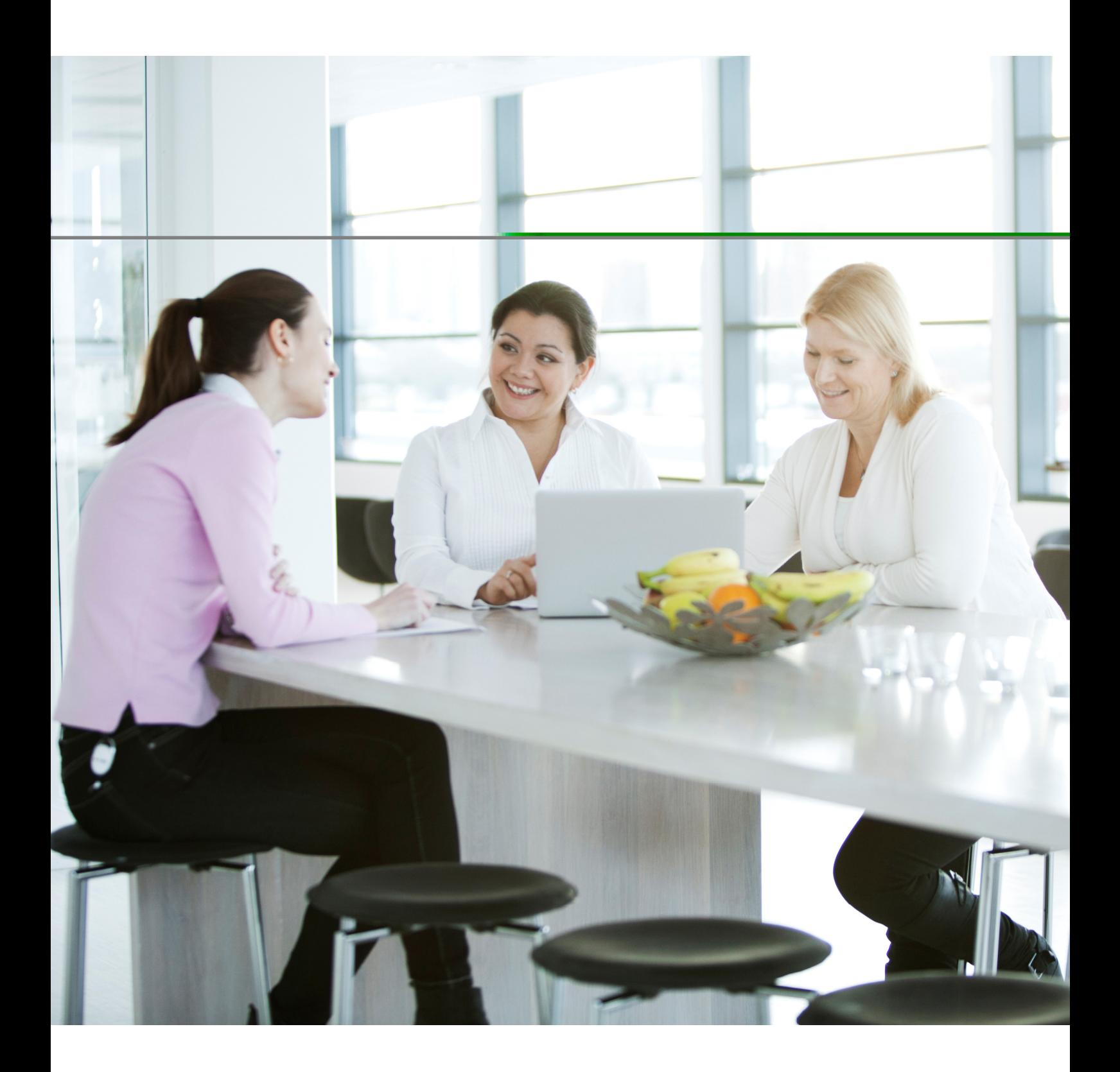

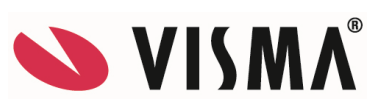

**Visma** pidättää itsellään oikeuden mahdollisiin parannuksiin ja/tai muutoksiin tässä oppaassa ja/tai ohjelmassa ilman eri ilmoitusta. Oppaan ja siihen liittyvän muun materiaalin kopiointi on kielletty ilman Visman kirjallista lupaa.

Microsoft, MS, SQL Server, Microsoft Word ja Windows ovat Microsoft Corporationin rekisteröityjä tavaramerkkejä.

© **Visma, 2021**  www.visma.fi

# Sisällysluettelo

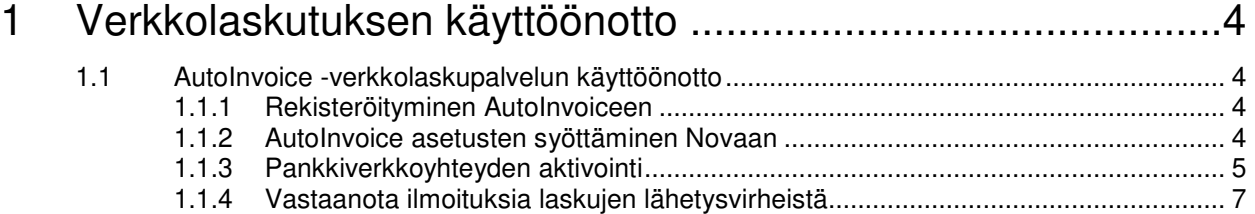

## 1 Verkkolaskutuksen käyttöönotto

### 1.1 AutoInvoice -verkkolaskupalvelun käyttöönotto

#### 1.1.1 Rekisteröityminen AutoInvoiceen

- 1. Kirjaudu osoitteeseen http://AutoInvoice.visma.com/register.
- 2. Tili-tyypiksi valitse Yritys-Asiakastili ja määrittele yrityksen tiedot.
- 3. Rekisteröidy-painikkeen klikkaamisen jälkeen saat sähköpostiisi vahvistusviestin (tulee pääkäyttäjälle).
	- a. Jos käyttäjällä on olemassa tunnukset Visma AutoInvoice/Maventan palveluun ja kyseinen käyttäjä lisätään käyttäjäksi toiseen AutoInvoice palvelussa olevaan yritykseen, tällöin käyttäjä ei saa sähköpostiinsa aktivointi-viestiä.
- 4. Paina Aktivointi-sähköpostiviestissä olevaa linkkiä
- 5. Määritä yritystiedot https://AutoInvoice.visma.com/login
- 6. Lisää käyttäjät
	- a. Jos lisätyt käyttäjät ovat uusia käyttäjiä AutoInvoicessa, he saavat sähköpostin tilin aktivoimisesta. Aktivoinnin jälkeen tili on käytettävissä.
	- b. Mahdollisuuksien mukaan suosittelemme vähintään kaksi Admin roolista käyttäjää.

#### 1.1.2 AutoInvoice asetusten syöttäminen Novaan

Tilin rekisteröinnin jälkeen linkitetään AutoInvoice tili Novaan kopioimalla AutoInvoice.visma.com sivuston asetuksista API ja UUID arvot Novan yritystietoihin

#### **UUID**

Valitse | **Asetukset | Yritystiedot | Yritystiedot | Lisätiedot** -välilehti. Tallenna **Yrityksen UUID** –kenttään AutoInvoice sivustolta kopioimasi UUID-avain.

#### **API-avain**

Valitse | **Asetukset | Yritystiedot | Yritystiedot | Lisätiedot** -välilehti. Tallenna **Yhteinen API avain** –kenttään AutoInvoice sivustolta kopioimasi **API-avaimen**.

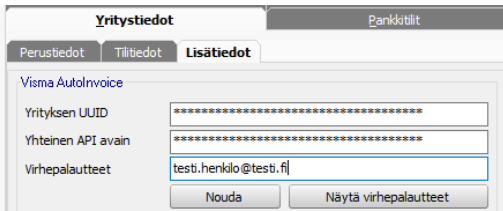

AutoInvoice -tunnukset.

#### **Henkilökohtainen API-avain**

Yhteisen API-avaimen käyttö on riittävä suurimmalle osalle yrityksiä. Tällöin kaikki laskujen lähetys yrityksestä ulos tapahtuu kyseisen tilin avanneen käyttäjän nimissä.

Jos laskujen lähettämistiedot halutaan eriyttää per käyttäjä, yhteinen API-avain voidaan yliajaa lisäämällä Visma Novan käyttäjän henkilötiedoissa käyttäjän henkilökohtainen AutoInvoice API-avain. Tämä on aina tarpeen mm. silloin, kun kyseessä on yritysrypäs tai tilitoimisto ja eri käyttäjillä on oikeudet eri yrityksiin.

- 1. Käyttäjä kirjautuu sähköpostiosoitteella ja salasanalla sivulle https://AutoInvoice.visma.com.
- 2. Kopioi API-avain tiedon hänen tilin asetuksista.
- 3. Liittää tiedon Novan aloitusnäkymän | **Asetukset | Henkilörekister**i -ikkunassa **API-avain** -kenttään omiin tietoihinsa.

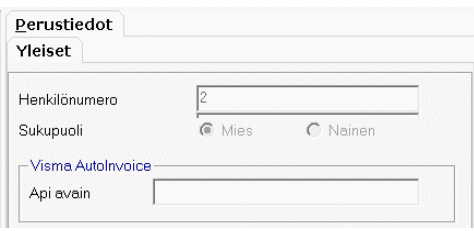

AutoInvoice -tunnusta henkilökohtaiset API-avaimet kohdassa.

#### 1.1.3 Pankkiverkkoyhteyden aktivointi

Ennekuin olet tehnyt pankkiverkon aktivoinnin laskut eivät vielä mene asiakkaille, jotka käyttävät verkkolaskuoperaattorinaan pankkia. Et myöskään voi ottaa vastaan laskuja pankin kautta lähettäviltä toimittajilta.

Tilin pääkäyttäjän tulee tehdä pankkiverkon avaus. Pankkiverkon avauksen tekijän tulee olla yrityksen nimenkirjoitusoikeudellinen henkilö.

Aktivoi pankkiverkko käyttöön

- 1. Kirjaudu sähköpostiosoitteellasi ja salasanallasi sivulle https://AutoInvoice.visma.com.
- 2. Valitse yritys ja sieltä asetukset
- 3. Valitse vasemmasta reunasta Lisäpalvelut Pankkiverkkoasetukset
- 4. Ilmoita sivulla sähköpostiosoitteesi ja klikkaa Lähetä.
- 5. Saat sähköpostiisi kutsun Visma Sign:lta, joka sisältää aktivointilinkin ja salasanan heidän palveluunsa. Huomioi, että linkin voimassaoloaika on 2 päivää. Seuraa viestissä saamiasi ohjeita.

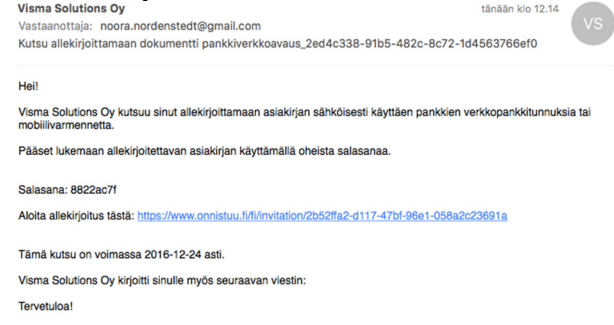

6. Selaimeen avautuvalle sivulle syötät sähköpostikutsussa olleen salasanan.

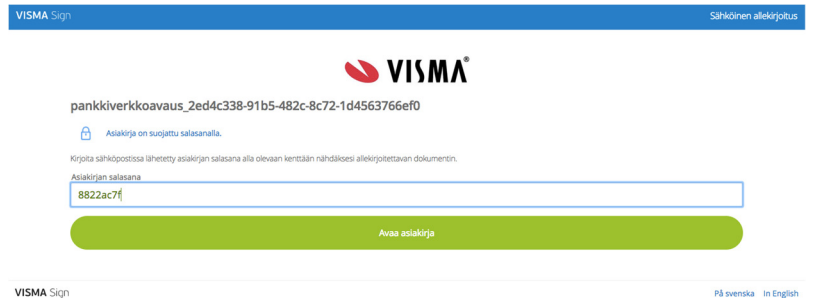

7. Tämän jälkeen avautuvalla sivulla voit esikatsella sinulle lähetettyä asiakirjaa.

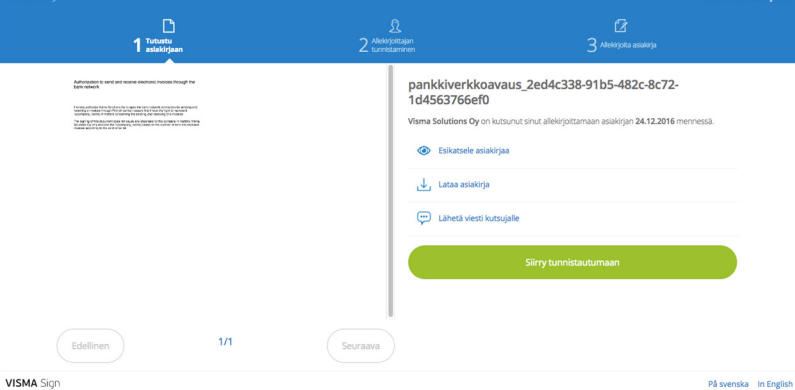

- 8. Kun olet lukenut asiakirjan, sulje välilehti ja palaa aloitussivulle.
- 9. Pääset allekirjoittamaan asiakirjan valitsemalla *Siirry tunnistautumaan*. Kirjoita henkilötunnuksesi ja tunnistaudu sen jälkeen henkilökohtaisilla verkkopankkitunnuksilla tai mobiilivarmenteella. Tällä varmistetaan henkilöllisyytesi. Tietojasi ei käytetä muuhun tarkoitukseen.

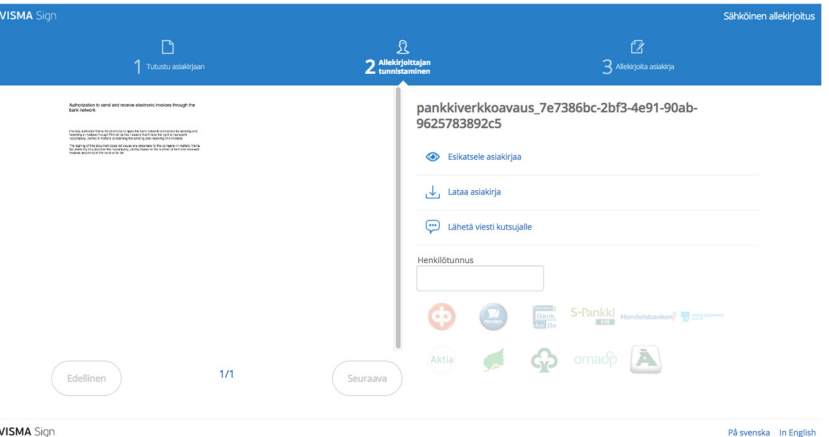

10. Tunnistautumisen jälkeen valitse Allekirjoita asiakirja.

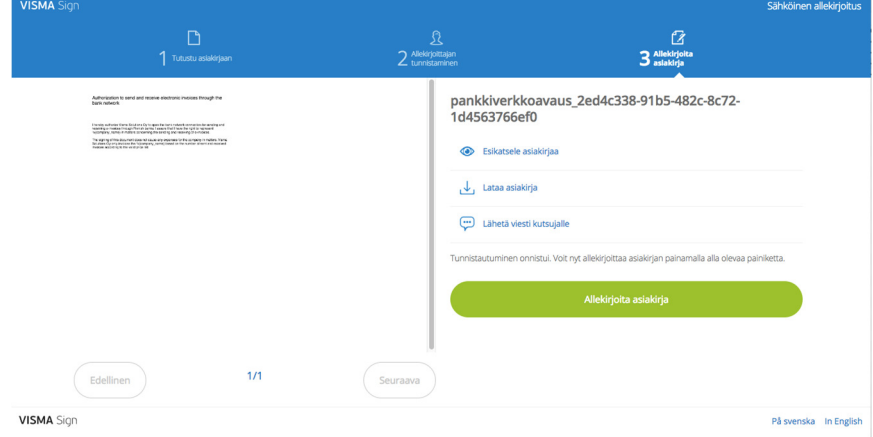

11. Saat tämän jälkeen allekirjoitetun asiakirjan sähköpostiisi.

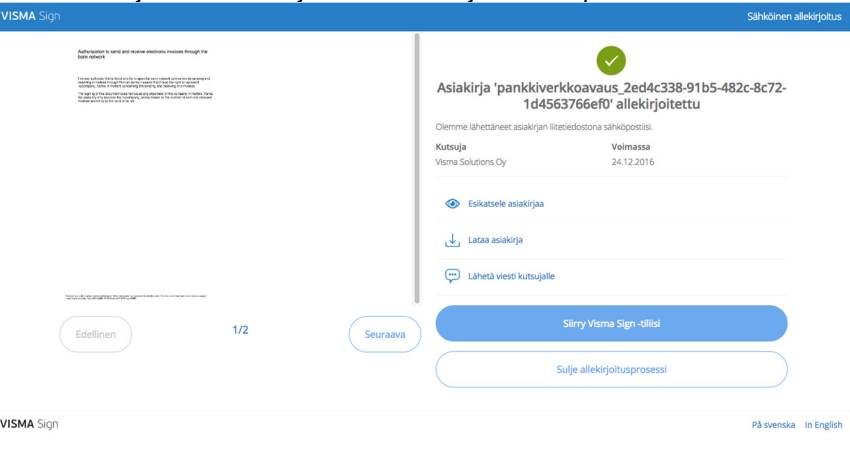

Pankkiverkkoyhteyden avaus kestää noin viikon. Saat ilmoituksen sähköpostiisi kun yhteys on avattu. Vasta kun olet saanut ilmoituksen voit lähettää ja vastaanottaa verkkolaskuja.

Pankkia välittäjänä käyttävien toimittajien välittäjätunnus on **DABAFIHH**, muilla eli operaattoria käyttävillä välittäjätunnus on **003721291126**.

#### 1.1.4 Vastaanota ilmoituksia laskujen lähetysvirheistä

Ohjaa AutoInvoicen virhepalautteet automaattisesti sähköpostiin, johon virheviestit lähetetään. Sähköposti määritellään osiossa Nova Laskutuksessa **Näytä | Visma Nova** 

**AutoInvoice** tai työkalurivin painikkeen **kuutta valitse näkymässä Asetukset** | Laskuasetukset | Lähetetyt laskut. Muista tallentaa muutos.

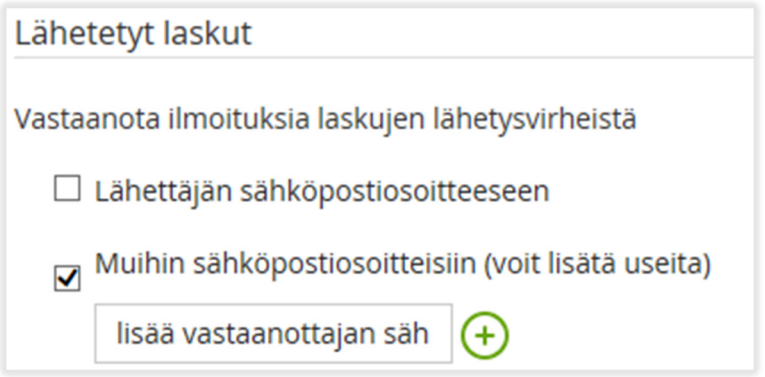